## **Beim Firefox-Browser für besseres Lesen die Schriftart und -größe selber festlegen**

Webseiten mit viel Text verwenden gerne eine kleine Schriftgröße um möglichst viel auf einer Bildschirmseite unterzubringen. Wird das dann noch mit einer unpassenden Schriftart kombiniert, dann wird das Lesen recht schwierig und anstrengend. Selbst für die Nutzer, die (noch) keine Brille benötigen. In diesen Fällen können Firefox-Nutzer aufatmen. In den Einstellungen lässt sich die Darstellung von Schriften schnell und einfach anpassen.

Für einen besseren Vergleich rufst du in deinem Firefox-Browser die gewünschte Webseite auf, klickst rechts oben auf die **Menüschaltfläche** und wechselst dann zu den **Einstellungen.**

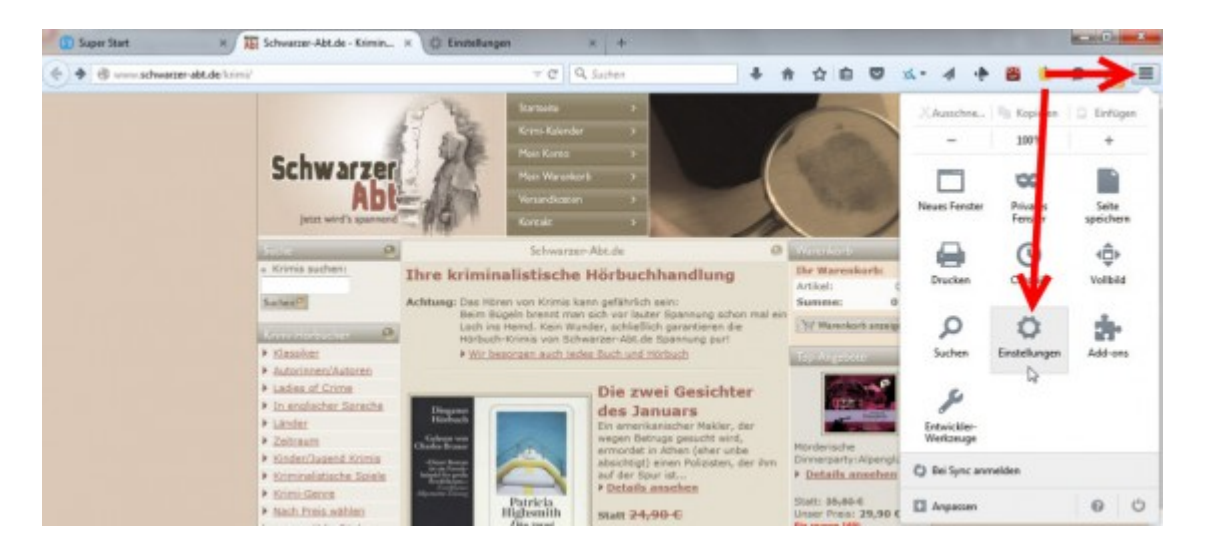

Im Tab **Einstellungen** rufst du links die Kategorie **Inhalt** auf und klickst dann auf **Erweitert.**

In der Kategorie **Inhalt** kann man zwar schon die Schriftart und -größe ändern, das hat aber noch nicht auf alle Webseiten die gewünschte Auswirkung.

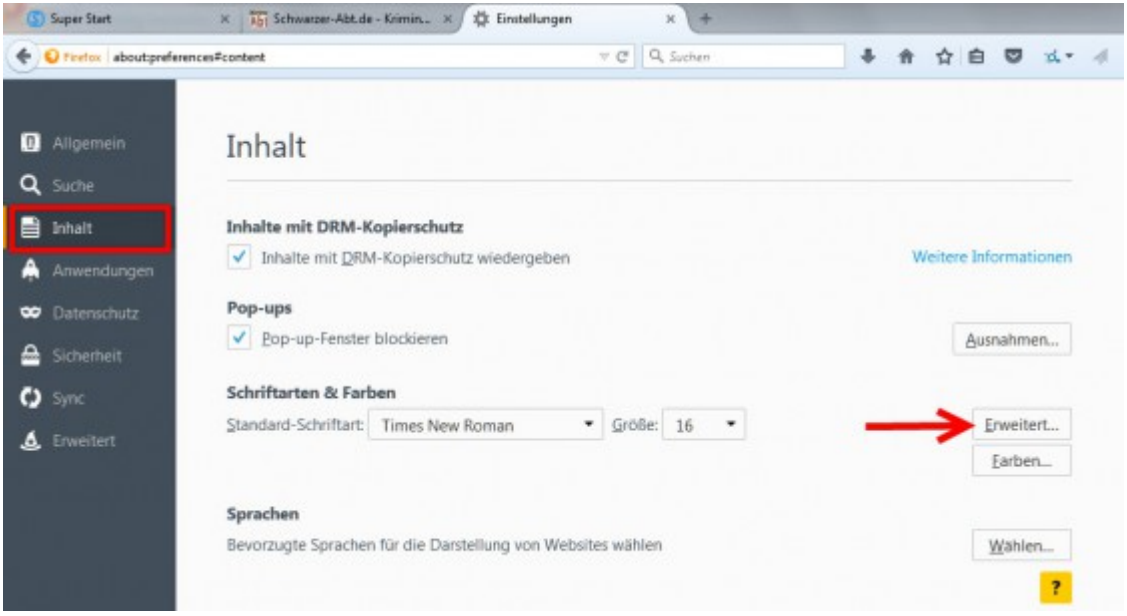

Im Dialogfenster **Schriftarten** kannst du nun Schriftart und -größe individuell anpassen. Danach entfernst du noch das Häkchen vor der Option **Seiten das Verwenden von eigenen statt der oben gewählten Schriftarten erlauben.**

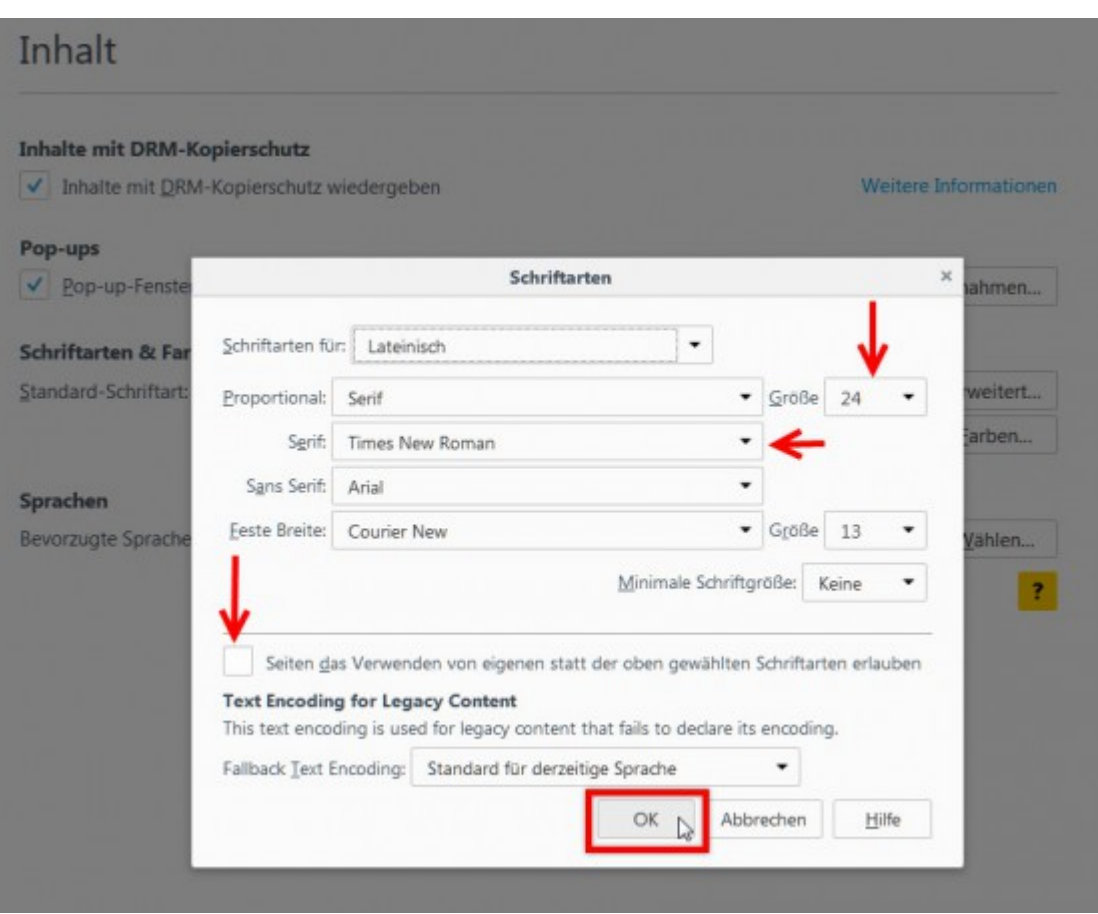

Mit **OK** speicherst du die Änderungen und aktualisierst mit der Taste [F5] die Webseite, um die Änderungen sichtbar werden zu lassen.

Wenn das Ergebnis beim ersten Mal noch nicht zufriedenstellend ist, **wiederhole einfach die obigen Arbeitsschritte, bis du das gewünschte Ergebnis erreicht hast.**

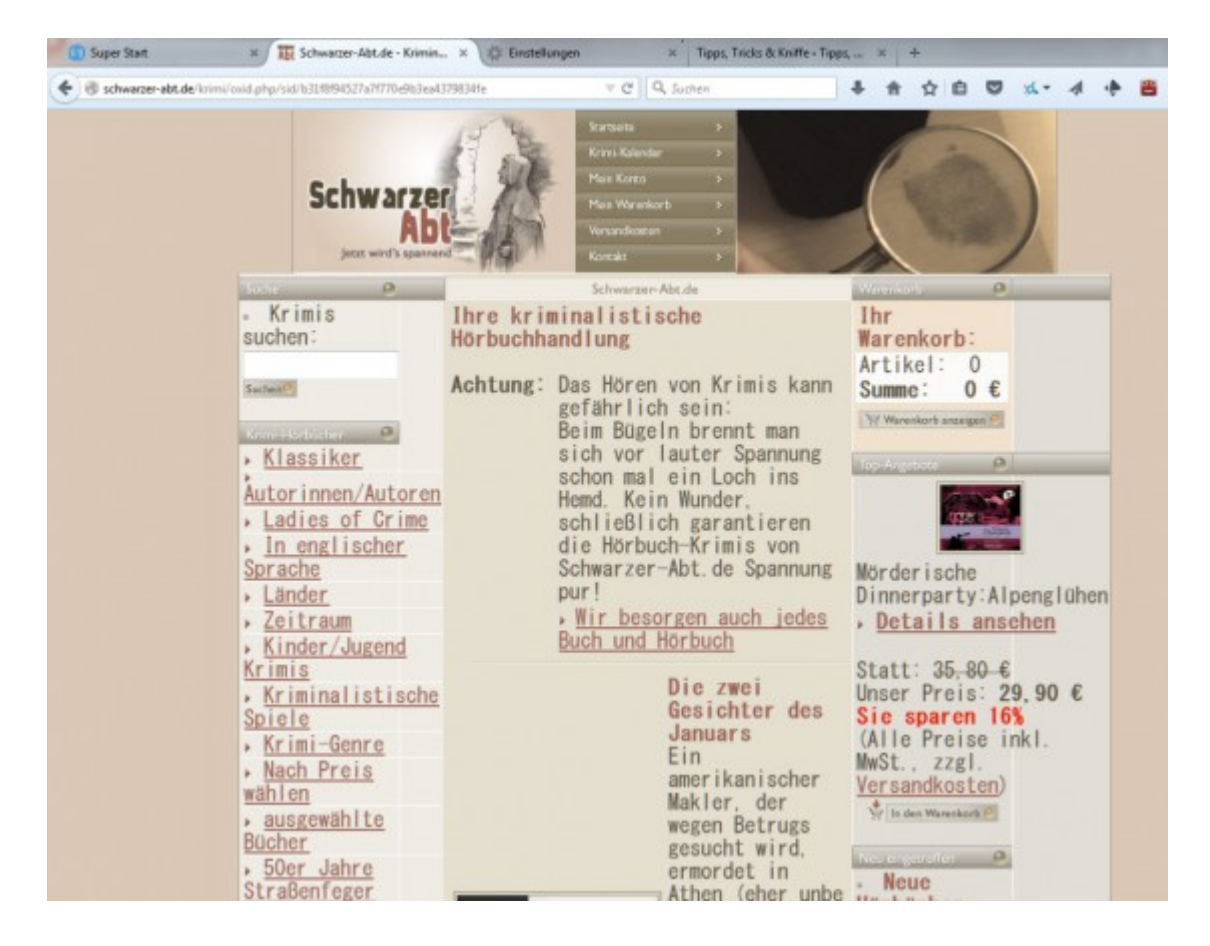

## **Nur für "echten" Text**

Die Änderung der Schriftarten über die Einstellungen funktioniert nur für "echten" Text. Enthält eine Webseite eingebettete Bilder die Texte enthalten dann sind die Änderungen der Schriftarten wirkungslos. Gleiches gilt für den Lesemodus. Auch hier werden andere Schriftarten benutzt.

## **Tipp:**

Gelegentlich wirst du vermutlich feststellen, dass eine Änderung der Schriftgöße bei der einen oder anderen Webseite immer noch nicht zufriedenstellend ist.

Natürlich gibt es auch ein Add-On namens **No Small Text**, dass die Schriftgröße automatisch auf dein Mindestmaß ändert. Wie das funktioniert, erfährst du in diesem Artikel.

## **Mozilla Firefox: Webseiten mit zu kleiner Schrift automatisch auf ein Mindestmaß vergrößern**

Leider vergessen Webseitenbetreiber manchmal bei der Erstellung ihrer Internetseiten, das eine zu klein gewählte Schriftgröße manchen Besuchern große Probleme bereitet. Natürlich gibt es eine Lupenfunktion, oder man ändert bei Windows 7 das Erscheinungsbild über den Schieberegler in der Taskleiste. Allerdings hat das Auswirkungen auf **alle** Anwendungen. Wer die Schriftvergrößerung nur auf Webseiten beschränken möchte, der nutzt am besten den Firefox-Browser und lädt sich das kostenlose Add-On "No Small Text" herunter.

Am besten Sie nutzen zum Herunterladen den Add-Ons-Manager des Firefox. Öffnen Sie ihn über "Extras | Add-ons", geben Sie in das Textfeld den Suchbegriff "no small text" ein, und starten Sie die Suche.

In der Ergebnisliste wird die gesuchte Browser-Erweiterung an erste Stelle angezeigt werden. Klicken Sie auf "Installieren" um das Add-on dem Firefox-Browser hinzuzufügen. Ein Neustart ist nicht erforderlich.

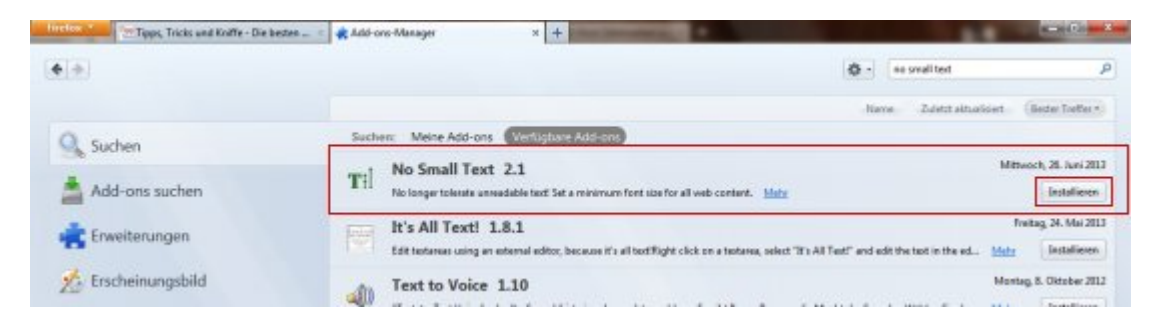

Durch die Installation wurde der Firefox-Symbolleiste ein weiteres Icon hinzugefügt. Klicken Sie auf den kleinen Pfeil in dem Symbol um die Mindestschriftgröße festzulegen. Die einstellbare Schriftgröße reicht von 8 pt bis 48 pt.

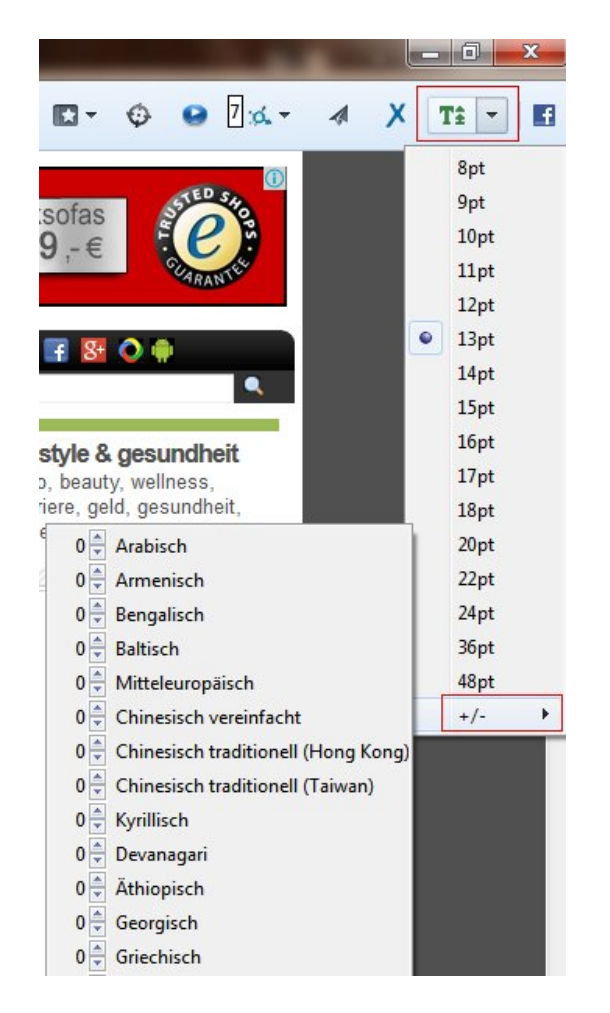

Über den Plus/Minus-Eintrag können Sie sprachabhängige Schriftgrößen anlegen. So können Sie zum Beispiel eine amerikanische Webseite automatisch kleiner darstellen lassen als eine russische.

Im nachfolgenden Beispielsfoto haben wir links im Firefox-Browser die Mindestgröße auf "17pt" eingestellt, die rechte Seite mit Google Chrome ist die Originalfassung.

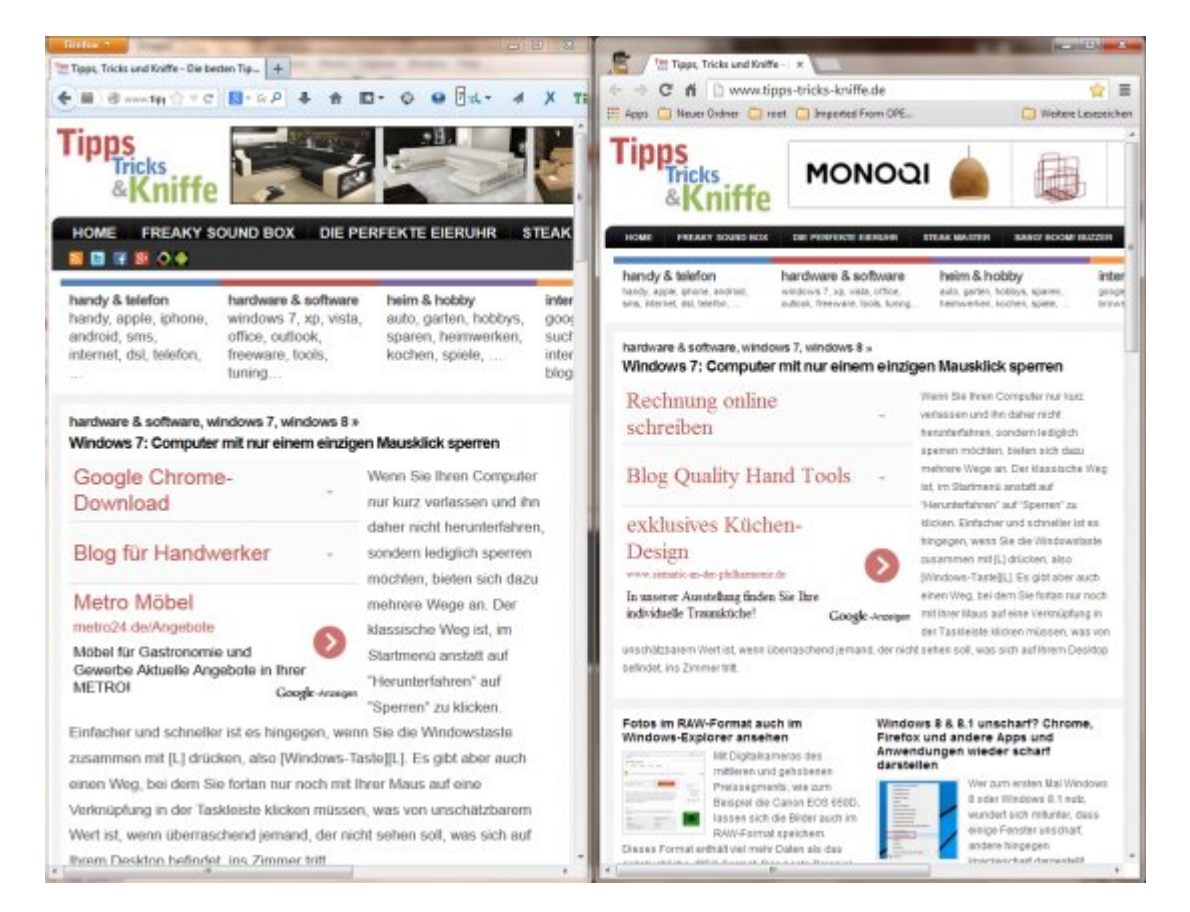